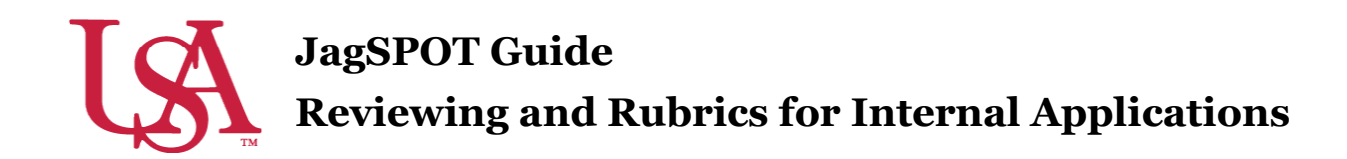

Committees will all be managed and populated by the Office of Scholarship Services. If you need to make changes to the composition of your committee, please contact [scholarships@southalabama.edu.](mailto:scholarships@southalabama.edu) Before the review process begins, the Office of Scholarship Services will be in communication with the Committee Chair to confirm the details of the desired review process.

**1.** Once a scholarship submission deadline passes, the Office of Scholarship Services will initiate the review process. Committee Chairs can also start this process if they prefer. This is done by clicking on the *Review* section on the left-hand navigation bar and then selecting *Manage Pools*.

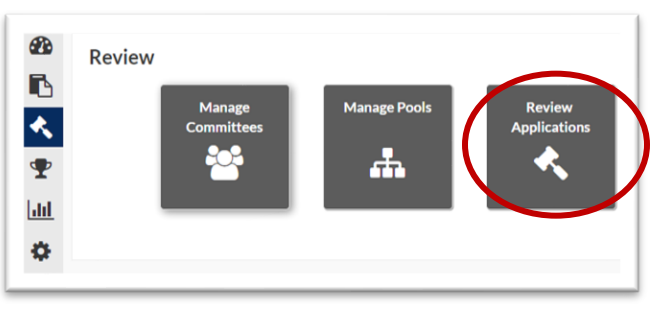

**2.** A list of available *Pools* in various stages of the awarding process will be visible. All *Pools* that are beginning or still in the process of reviewing should be listed under the *Reviewing* tab. To access a pool, press the *Pencil* icon.

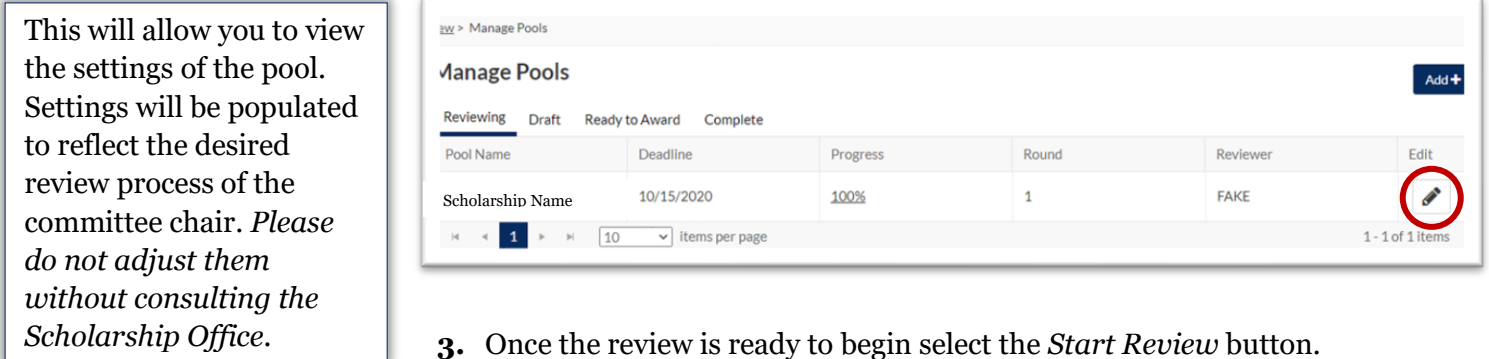

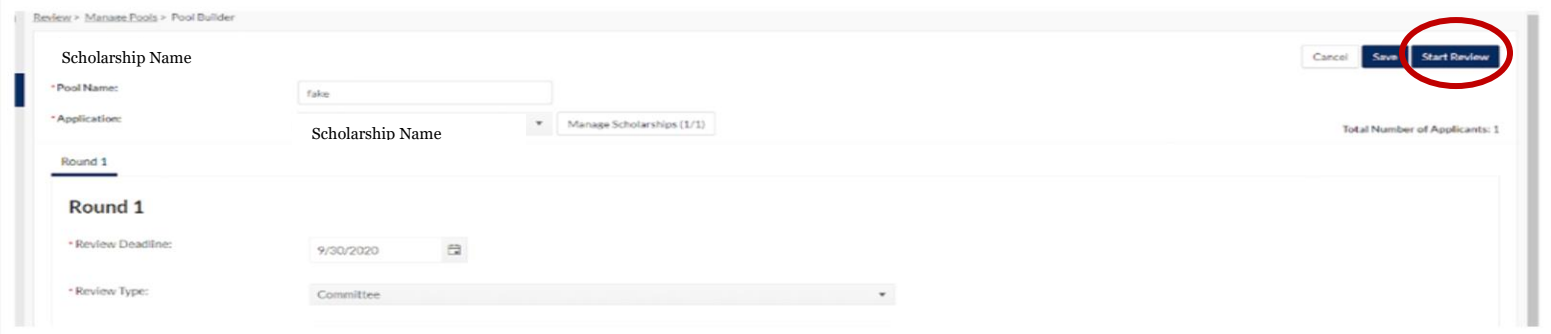

**4.** This will trigger an email notification to all committee members notifying them that the review session is now open. The email to their JagMail account will have a link directly to their review workflow.

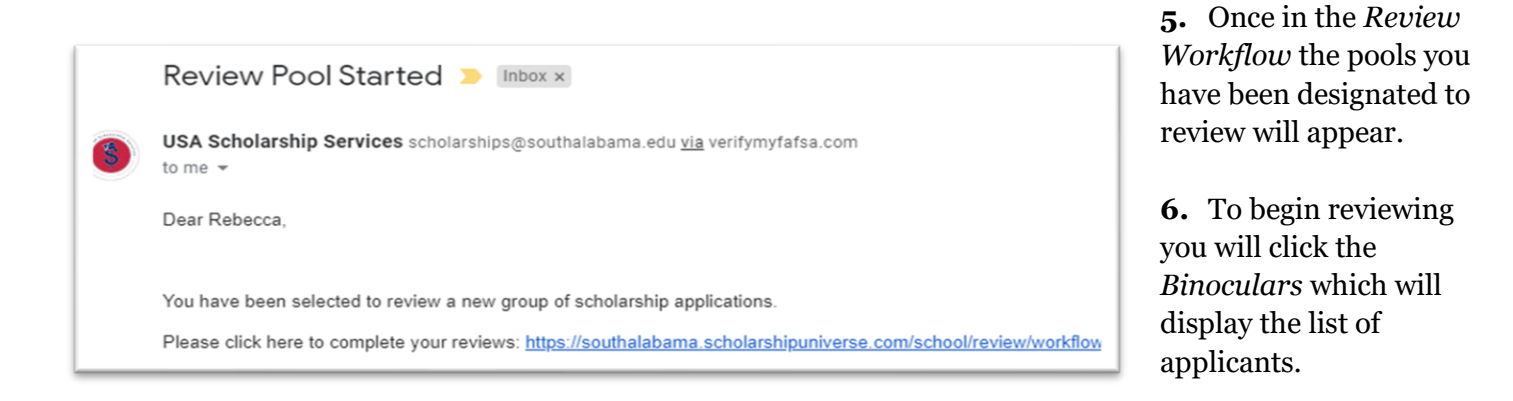

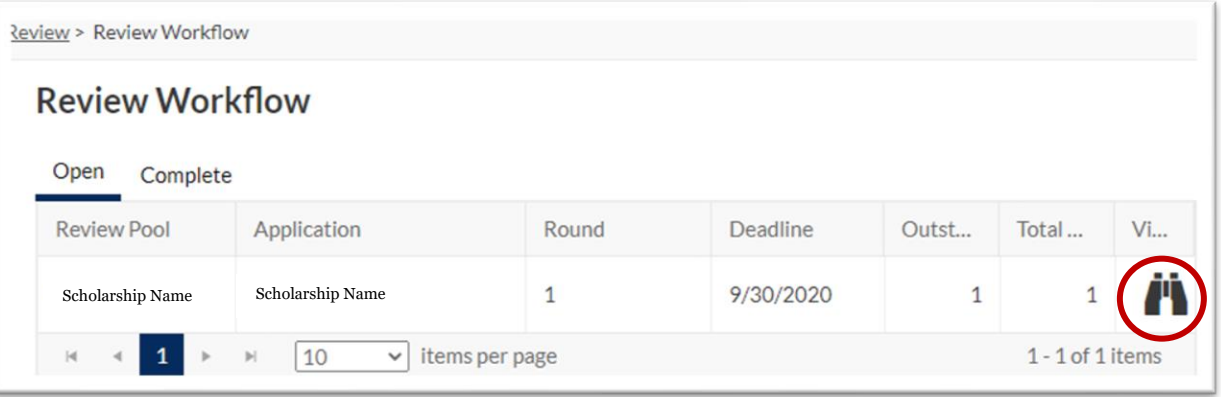

**7.** To view an applicant's materials, you will click on the *Gavel* icon.

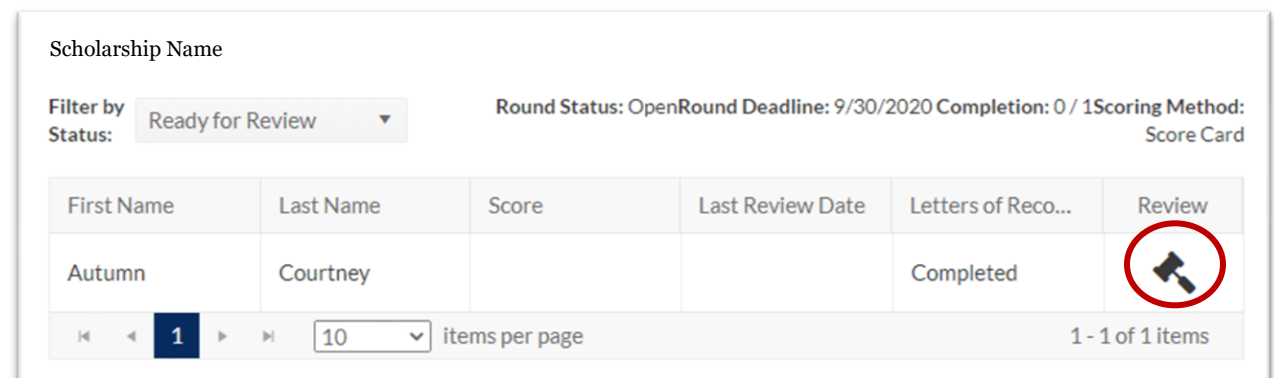

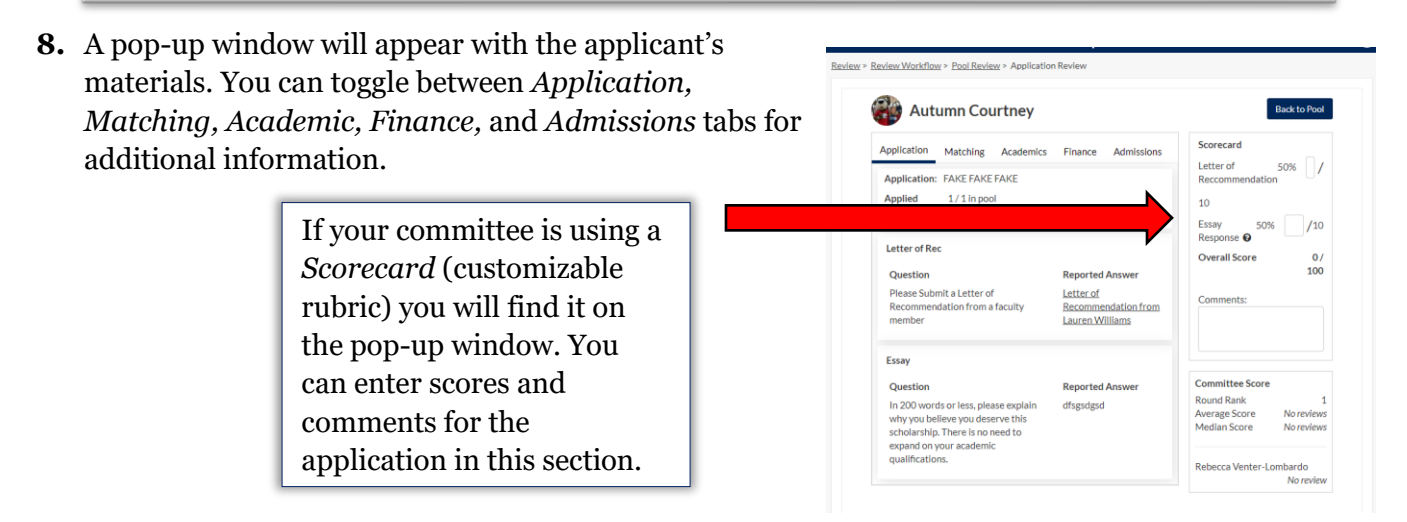

If you are not using a scorecard, you will see ranking options from *Strong No* to *Strong Yes*.

**9.** Letters of Recommendation and additional materials are available on the application tab.

Click on the *Letter of Recommendation* to display the letter in a pop-up window.

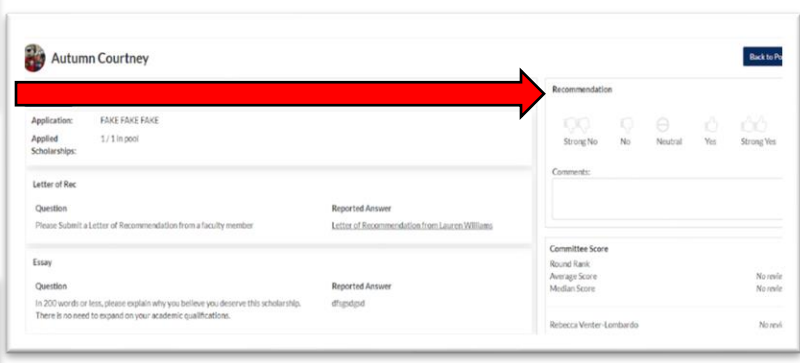

## Letter of Recommendation from Lauren Williams

Autumn is cool.

**10.** Once you have reviewed the application you can enter your scores and comments before saving your review. This will move the student to the completed review section of your workflow.

- **11.** To monitor the progress of all reviewers, navigate back to the *Manage Pools* page and select your pool from the list by clicking on the *Pencil* icon.
- **12.** Once the specific *Pool Detail* page has loaded, click on the *Pool Scoring* button. This will bring up a screen that allows you to view the progress of the committee members.

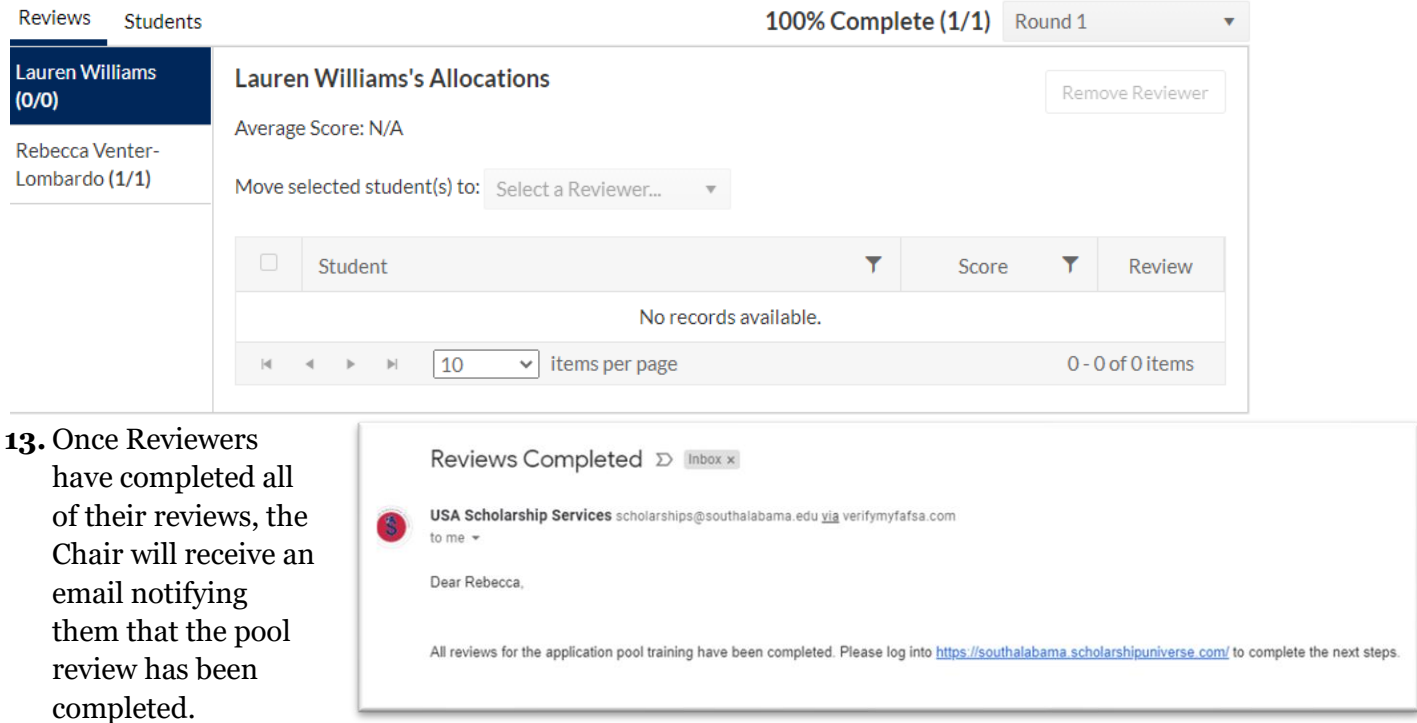

**14.** Chairs will then log into the *Review* section of JagSPOT and select the *Manage Pools* tile. From this page they will select the pool that is indicated in the email notification and click on the *pencil* tool to edit.

**15.** Once on the *Pool Detail* page, Chairs will now have the option to *Complete Review.* If you are satisfied with the reviews, click that button.

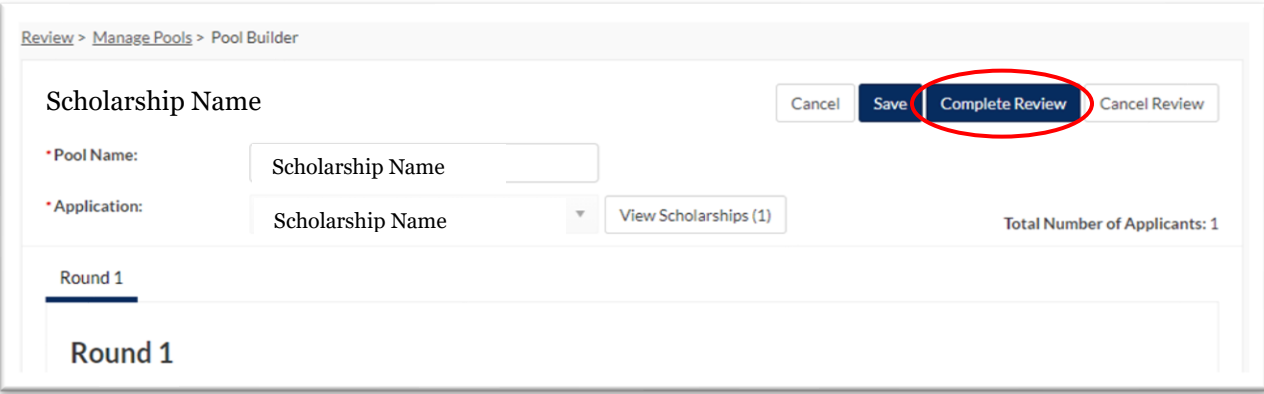

**16.** Chairs will then have the option to start awarding or to begin a new round of review. Once you are ready to start the awarding process click *Start Awarding*.

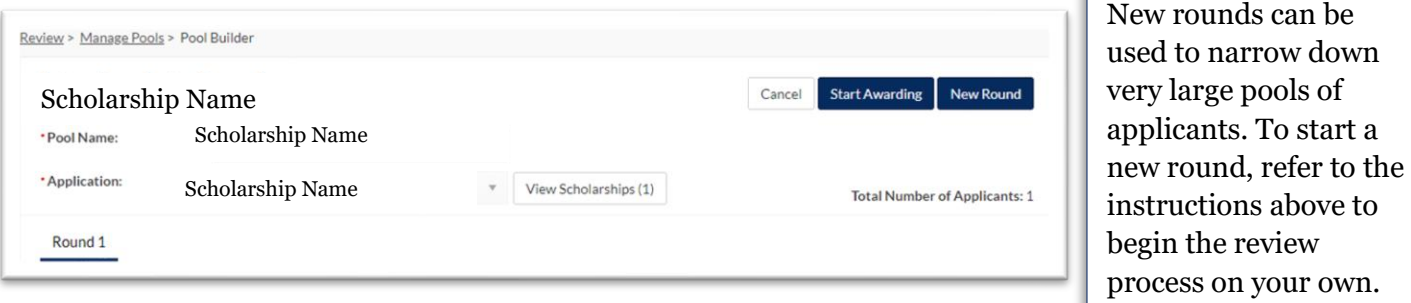

**17.** At this point, select the *Award* section on the left-hand navigation bar and click on the *Award View* tile. Then select the *Award View* you have created for this pool.

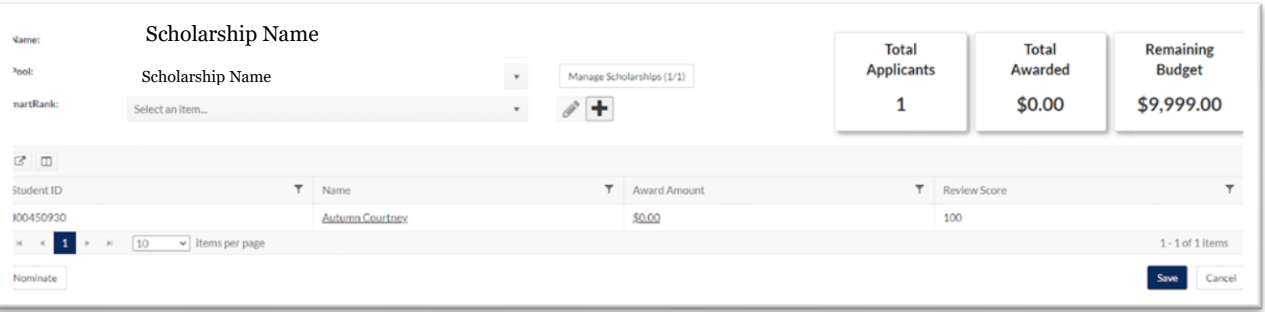

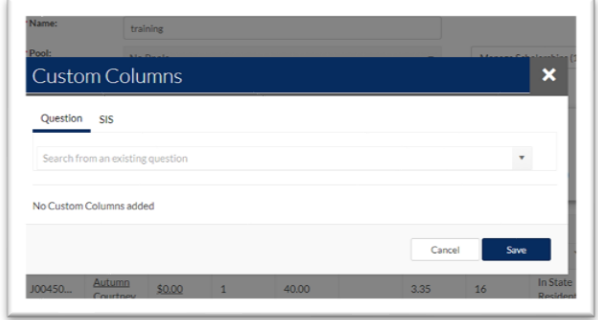

Inside the *Award View* you can customize the view to include *SmartRanks* (see the Using SmartRanks section), or to pull data directly from Banner to help you rank and sort applicants.

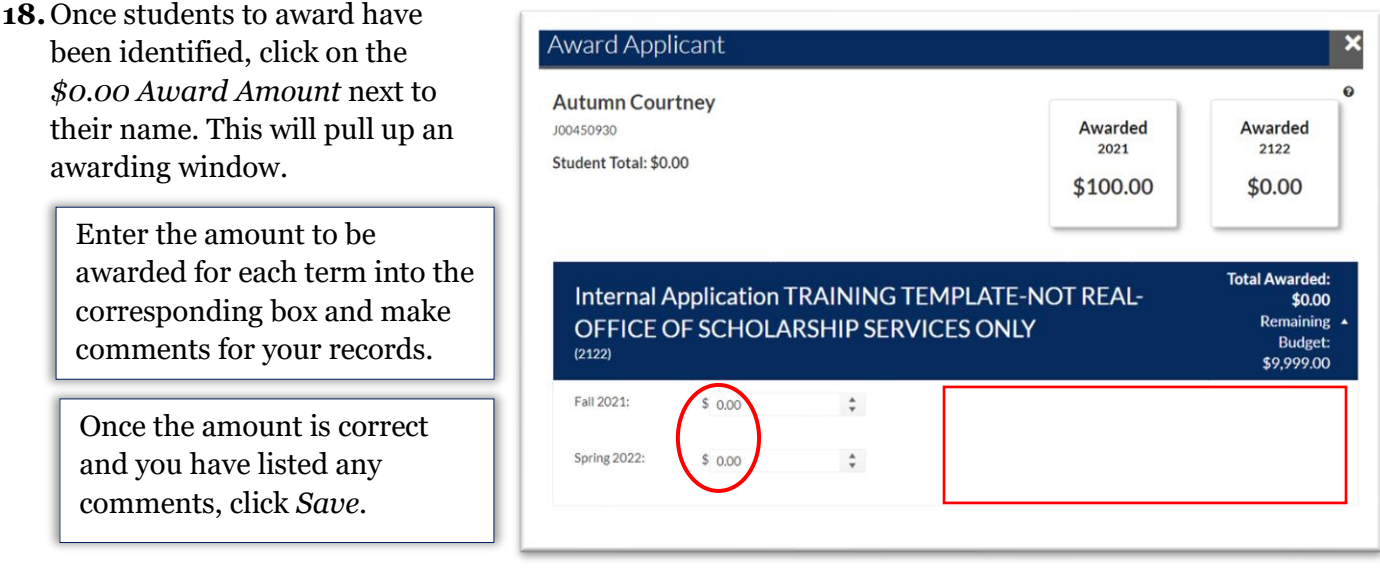

**19.** You will complete this step for each student you would like to award. If you need to step away from the awarding process, remember to save your work.